# **การเปลี่ยนรหัสผานสําหรับ Account บนเครื่อง www**

การเปลี่ยนรหัสผ่านโดยทั่วไปอนุญาตให้ผู้ใช้ telnet เข้าสู่ระบบ จากนั้นใช้กำสั่ง passwd เพื่อเปลี่ยนรหัสผ่าน ซึ่ง การใช้โปรโตกอล telnet ปัจจุบันนี้นับว่าเป็นช่องทางให้พวก hacker เข้ามาเจาะระบบได้ ดังนั้นสำนักคอมพิวเตอร์ จึงไดเปลี่ยนการใชโปรโตคอลtelnet เปนชองทางอื่นคือโปรโตคอลssh1

### *การเปลี่ยนรหัสผานโดยผานโปรโตคอล ssh1*

เราไม่สามารถใช้โปรแกรม telnet เพื่อติดต่อเครื่องเซิร์ฟเวอร์โปรโตคอล ssh1 ได้ ดังนั้นสำนักคอมพิวเตอร์ได้ เตรียมโปรแกรมสําหรับติดตอเซิรฟเวอรโดยผานโปรโตคอลนี้ไวใหแลว (สามารถดาวนโหลดไดที่เครื่อง ntserver ดังรูป)

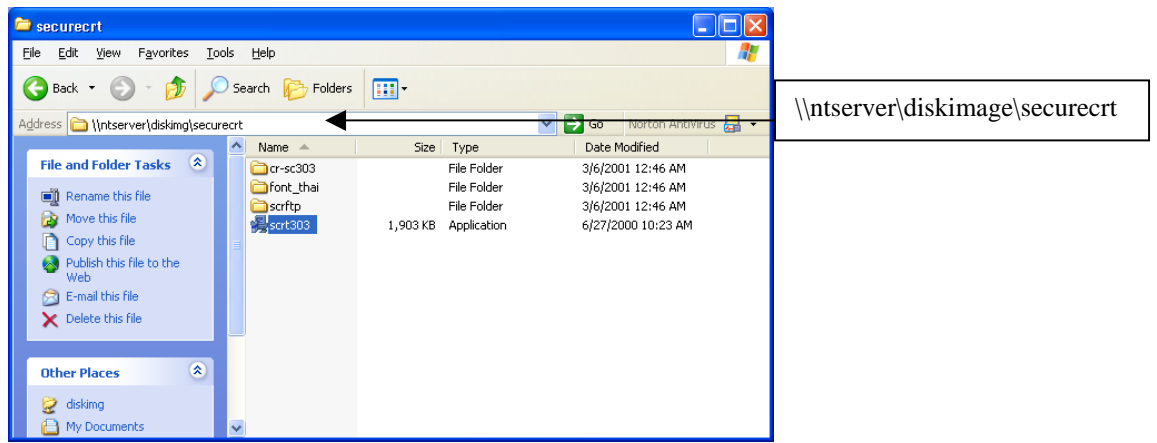

Secure CRT เปนโปรแกรมสําหรับติดตอเครื่องเซิรฟเวอรที่อนุญาตใหผูใชระบุโปรโตคอลที่ตองการติดตอได

## **การติดตั้งโปรแกรม Secure CRT มีขั้นตอนดังตอไปนี้**

- 1. เรียกโปรแกรมการติดตั้งโดยดับเบิ้ลคลิกที่แฟม scrt303.exe
- 2. พบหน้าจอช่วยเหลือ กด Next จนกว่าจะติดตั้งสำเร็จ

#### **การเรียกใชโปรแกรมนี้ครั้งแรก (ทําเพียงครั้งแรกครั้งเดียวเทานั้น)**

โปรแกรมนี้จําเปนตองระบุserial number เพื่อกอนที่จะใชงาน ผูใชสามารถเรียกดูขอมูลserial number นี้ได จากโปรแกรม Crack Secure CRT (สามารถดาวนโหลดไดที่เครื่อง ntserver ดังรูป)

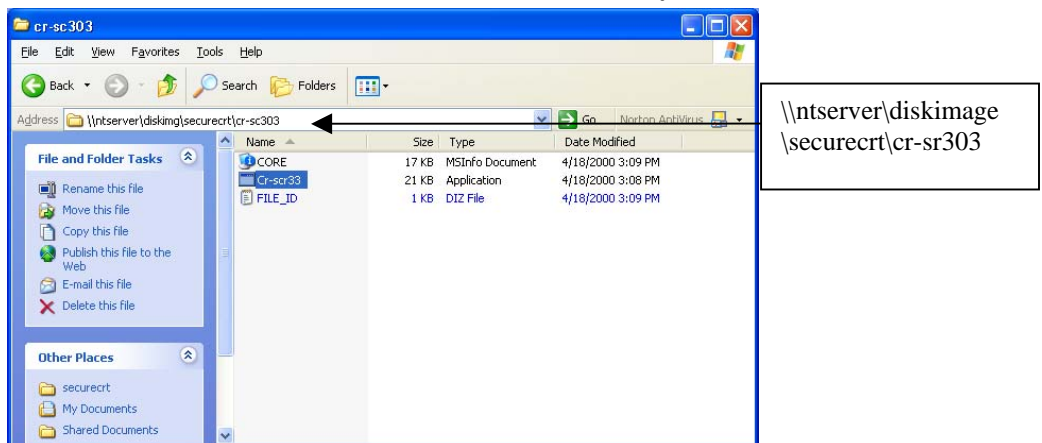

- 1. ดับเบิ้ลคลิกแฟม Cr-sr303 เพื่อเรียกโปรแกรมดูเลขserial number
- 2. ระบุ Name และ Company ในหน้าต่าง Keymaker

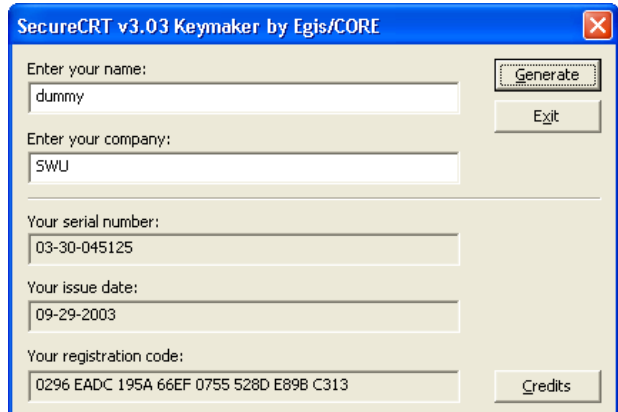

- 3. คลิกปุ่ม Generate จะได้เลข serial number และ รหัสลงทะเบียน
- 4. เปดโปรแกรม Secure CRT ที่ติดตั้งเสร็จจากหัวขอที่แลว
- 5. คลิก Enter License Data จากเมนู Help
- 6. ระบุName, Company, Serial number และ Key (รหัสลงทะเบียน) ที่ไดจากขอ 3

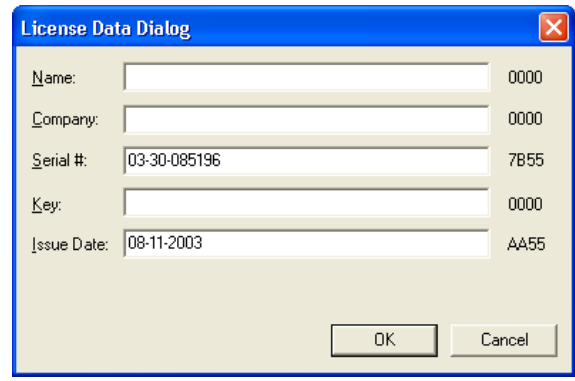

7. คลิกปุม OK

หากดำเนินการตามขั้นตอนดังกล่าวแล้ว สามารถใช้โปรแกรม  $\operatorname{Secure} \operatorname{CRT}$  ได้

## **สราง Session สําหรัรบติดตอเครื่องเซิรฟเวอรดวย Secure CRT**

1. เปิดโปรแกรม Secure CRT พบหน้าจอดังรูป

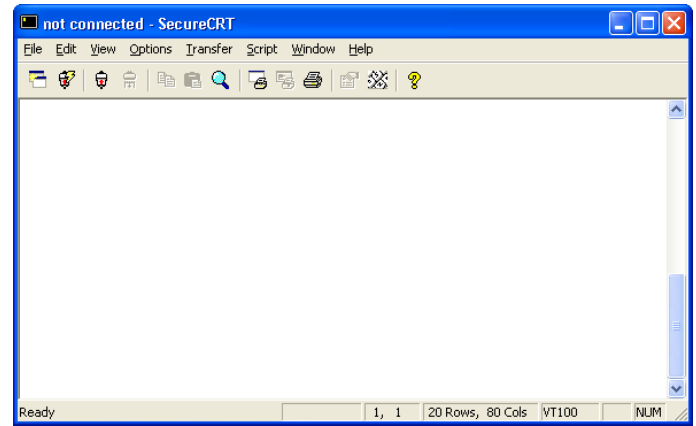

- 2. คลิก Connect จากเมนู File
- 3. คลิก New Session

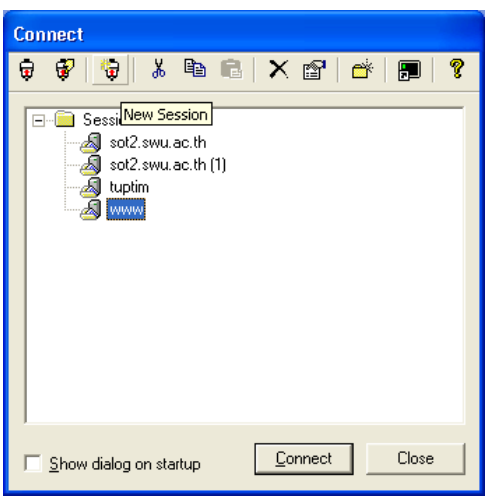

- 4. ระบุชื่อ Session เชน www
- 5. ระบุโปรโตคอลเปน ssh1
- 6. ระบุชื่อ Hostname เปน www.swu.ac.th

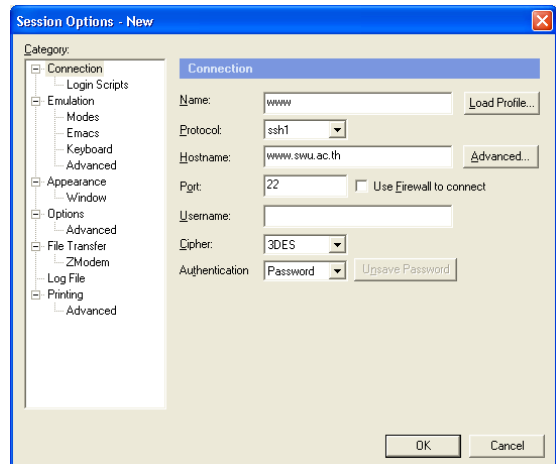

7. คลิก OK

#### **ติดตอเซิรฟเวอรเพื่อเปลี่ยนรหัสผาน**

- 1. คลิกเลือก Session ที่กําหนดขึ้นจากหัวขอที่แลว
- 2. ระบุUsername และ Password
- 3. จะพบ Unix prompt ใสคําสั่ง passwd

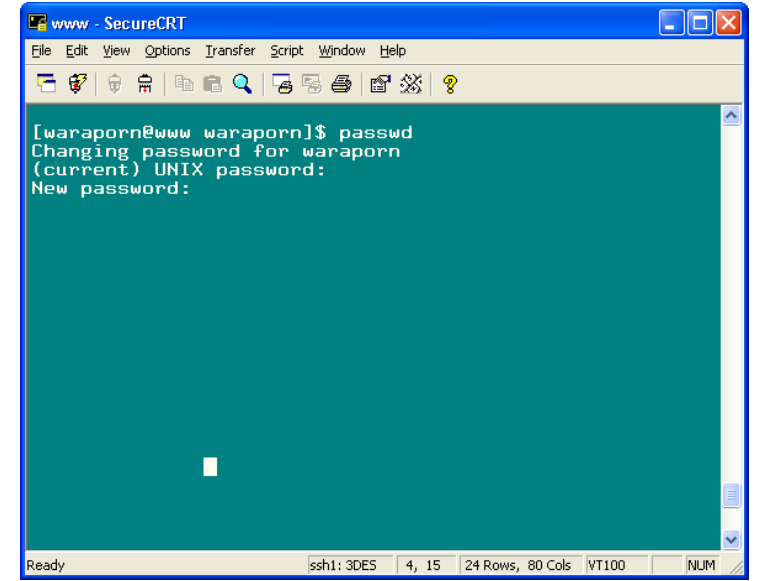

- 4. ระบุรหัสผานปจจุบัน
- 5. ระบุรหัสผานใหม
- 6. ระบุรหัสผานใหมซ้ําอีกครั้ง

หากรหัสผ่านใหม่นั้นง่ายเกินไป หรือมีความคล้ายคลึงกับรหัสผ่านเดิม ระบบจะแจ้งเตือนและไม่เปลี่ยนรหัสผ่าน ให้ ถ้าเกิดปัญหาดังกล่าวให้ย้อนกลับไปทำข้อ 3 ใหม่และกำหนดรหัสผ่านให้มีความซับซ้อนมากขึ้น